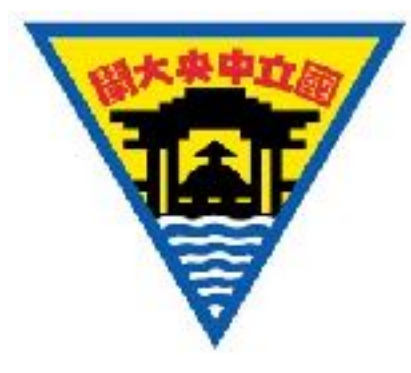

## Ultiboard 電路配置與實習

#### 林宗琪 國立中央大學太空科學研究所 ⻄元2017年7⽉3⽇

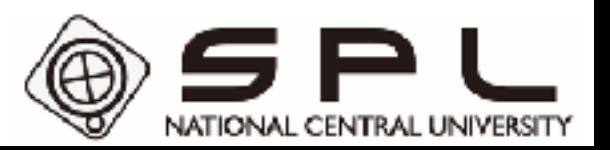

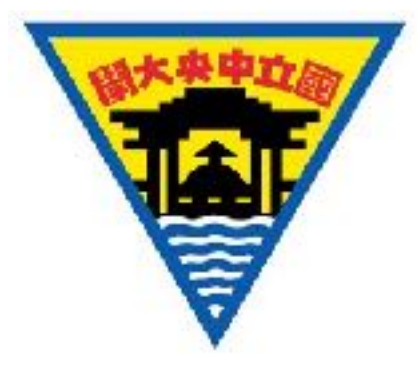

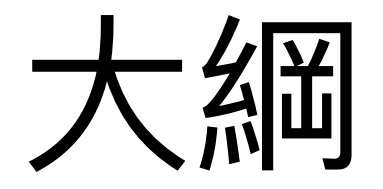

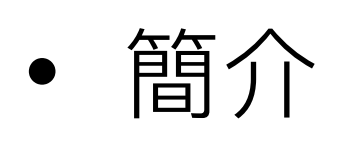

- Ultiboard 操作介紹
- 操作⽰範
- 練習題

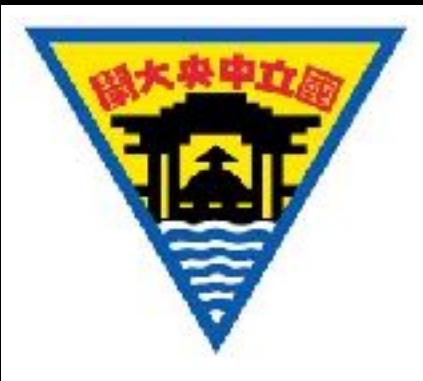

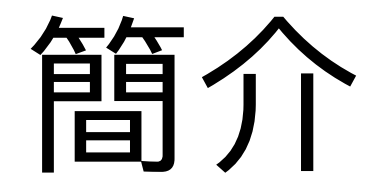

- NI Circuit Design Suite 是⼀個提供**電路模擬** 以及**印刷電路板元件配製**的套件軟體。
	- NI Multisim 為電路模擬軟體。
	- **• NI Ultiboard 則是電路配置軟體。**
- 本課程將介紹如何使用電路配置軟體 Ultiboard。

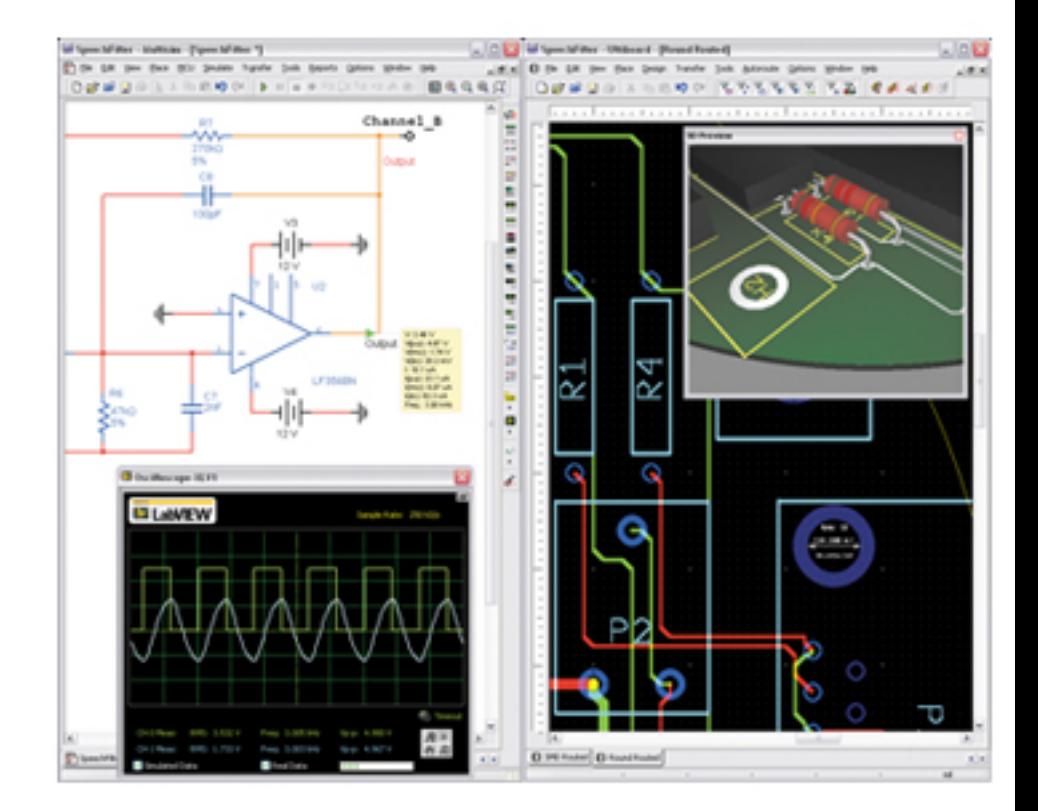

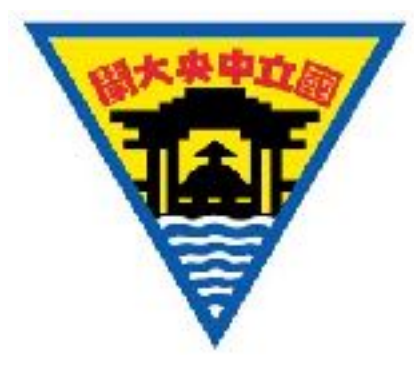

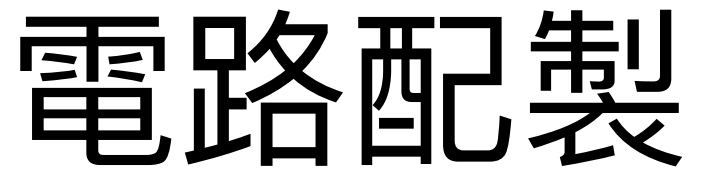

• **Ultiboard** 可⽤於 PCB 電路板的**元件佈局與繞線**,包含基本的 CAD (電 腦輔助設計)功能,並支援輸出後續所需的電路板製圖。

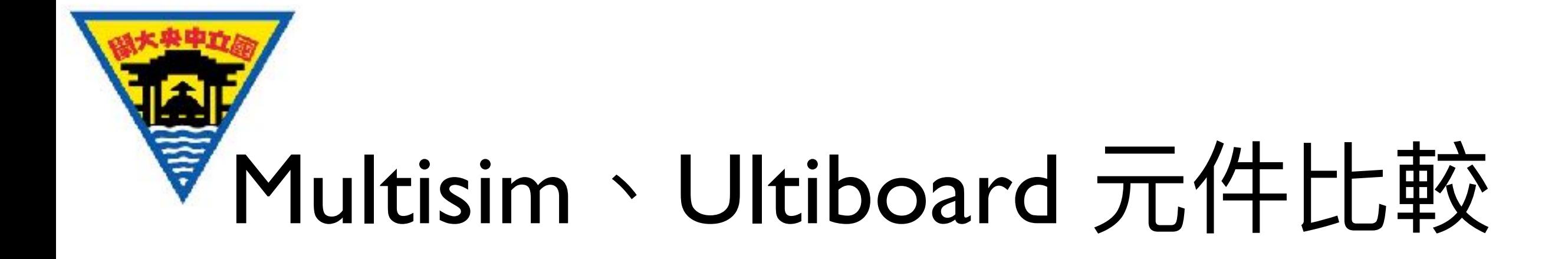

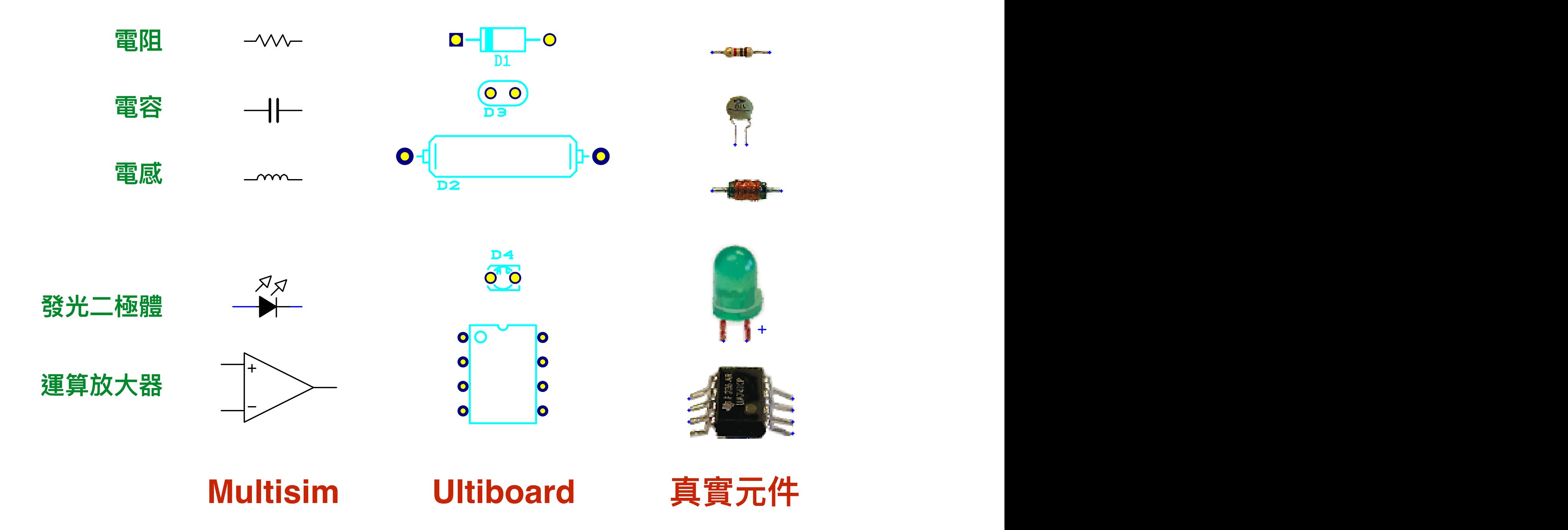

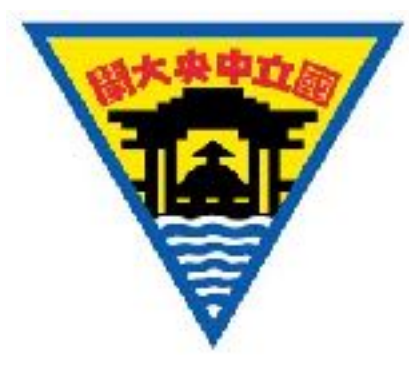

#### 電路設計流程範例

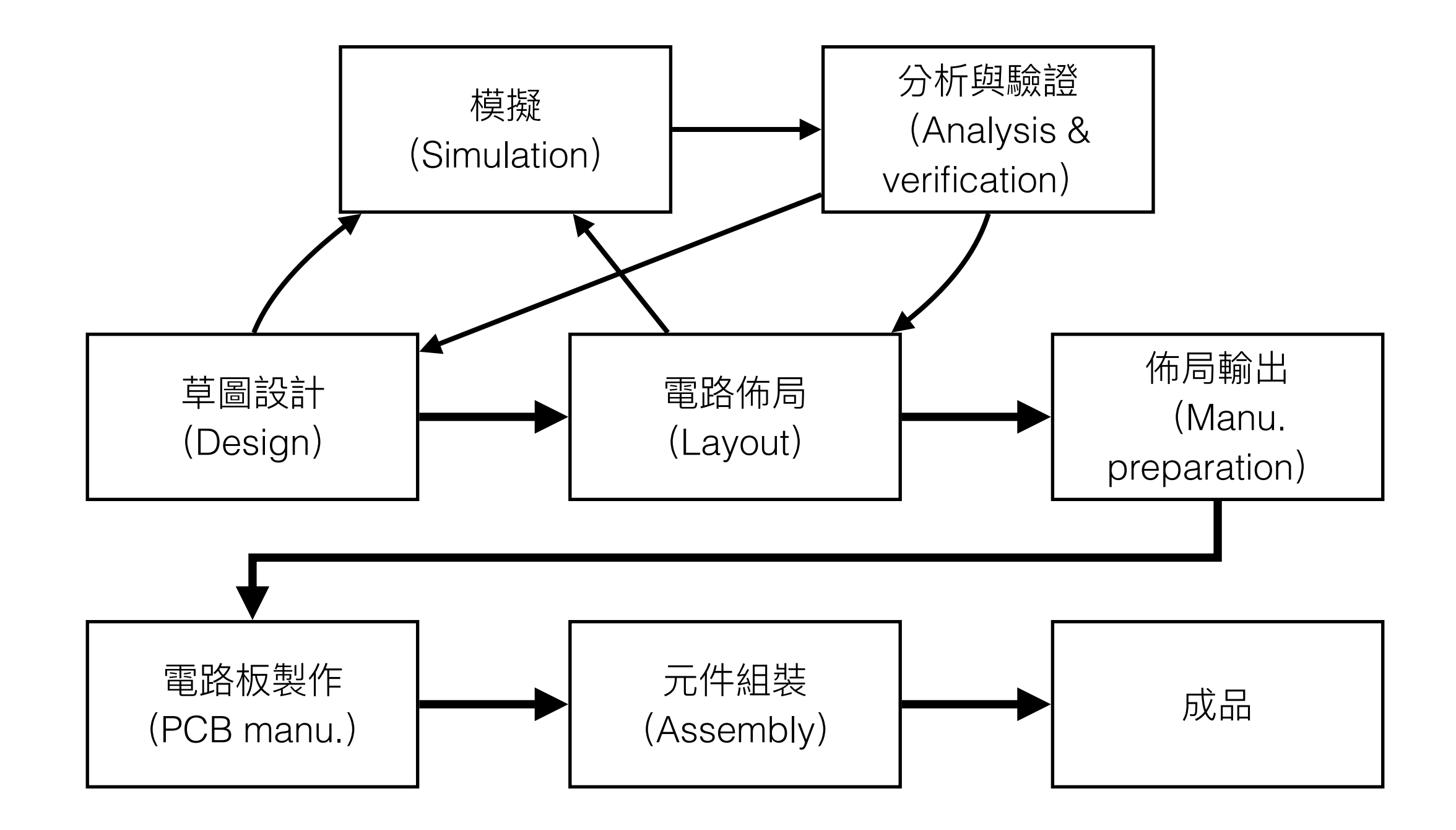

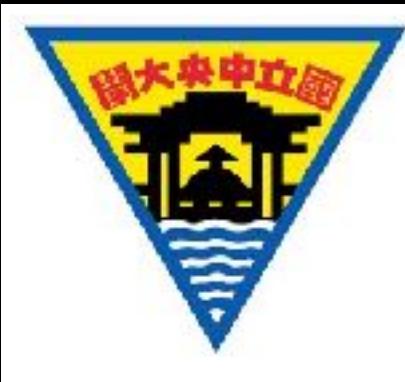

#### Ultiboard 與設計流程

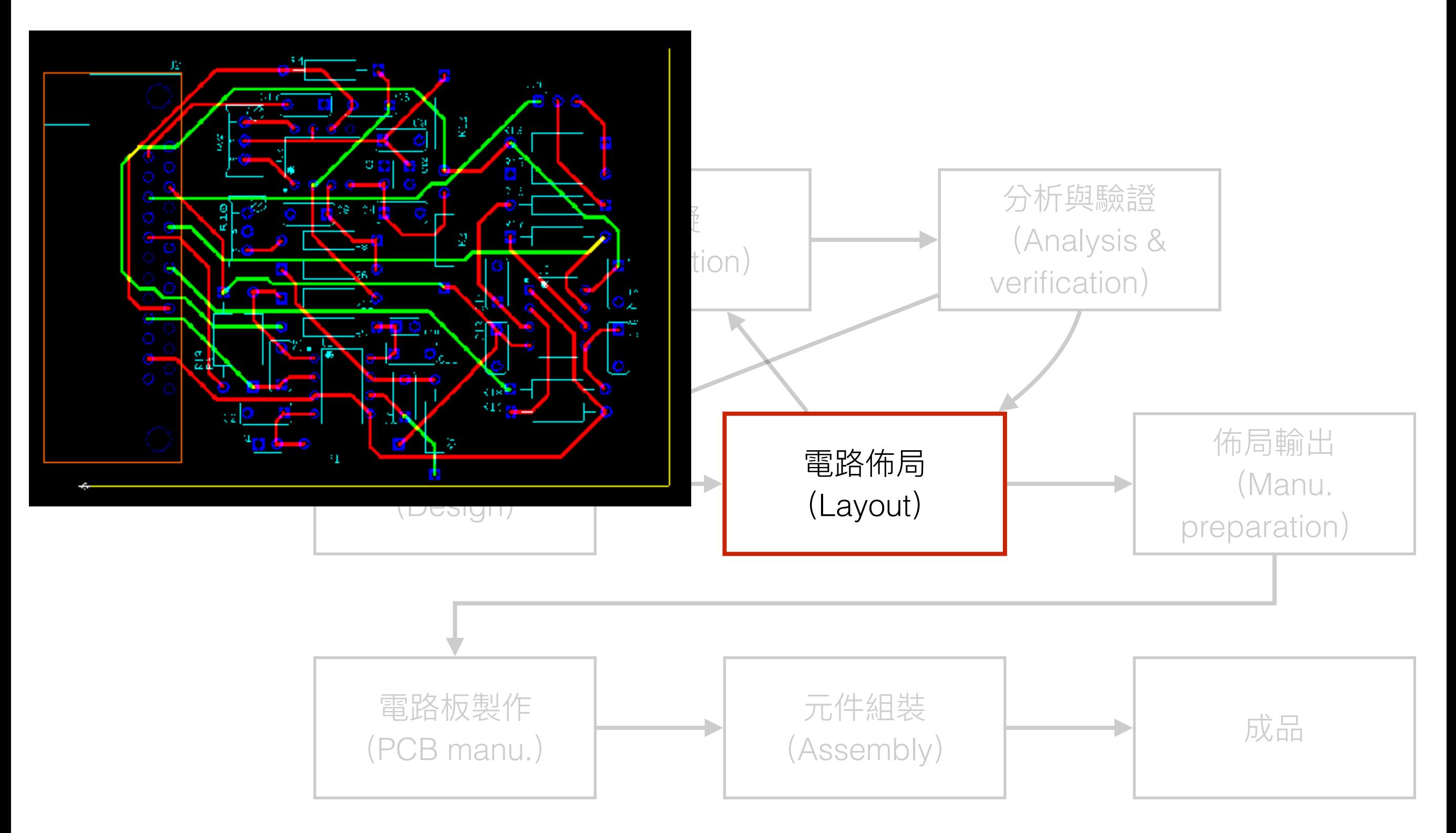

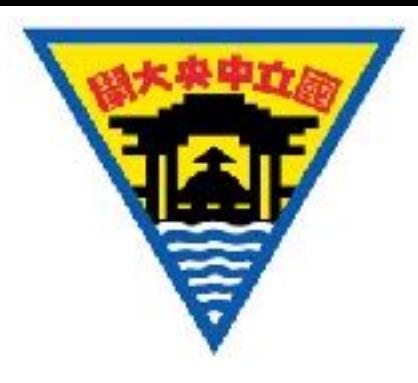

## 如何啟動 Ultiboard

- 打開 Windows,至 **Start > All Programs > National Instruments > Circuit Design Suite XX.X > NI Ultiboard XX.X** 並啟動程式。
- 或至開始功能表,搜尋「Ultiboard」, 並啟動程式。
- 以下範列版本為 Ultiboard 14.0。

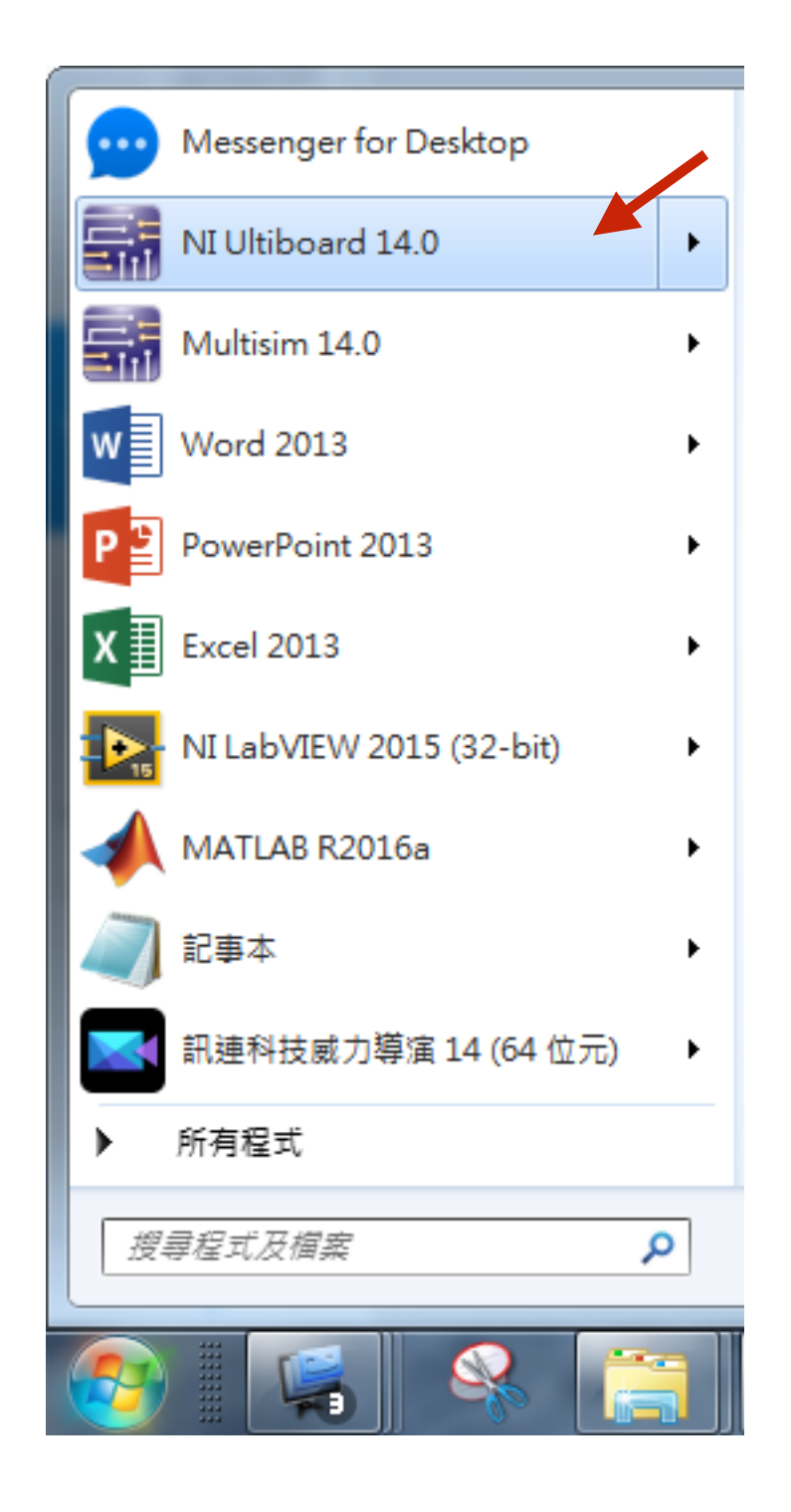

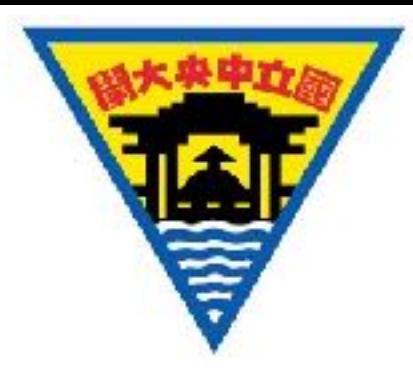

#### Ultiboard 介面 Ultiboard User The Ultiboard user interface includes the following elements:

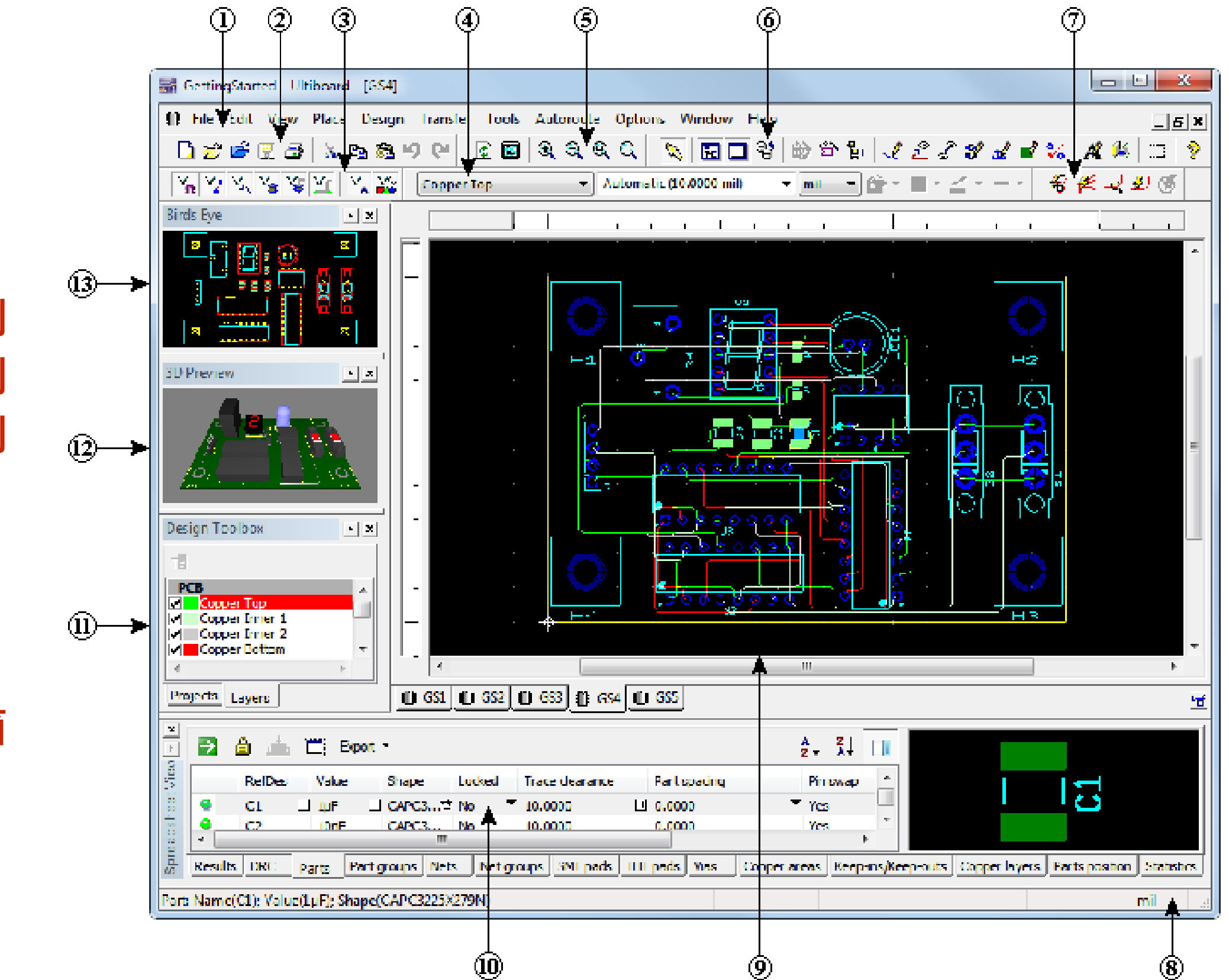

 **選取⼯具列 繪圖設定列 檢視⼯具列**

**功能選單**

- **功能⾯板**
- **即時狀態**
- **⼯作區**
- **屬性表單**
- **設計⼯具箱**

![](_page_9_Picture_0.jpeg)

# Ultiboard 操作 -以內建的範本為例

![](_page_10_Picture_0.jpeg)

## 開啟 Ultiboard 範本

- 從 ① 功能選單中選擇 **File > Open samples**, 打開 Getting **Started** 資料夾,並開啟 **GettingStarted.ewprj** 專案**。**
- 從 ① 功能選單中的 **File > Save as…** 將專案另存為⼀個新專案。 把新專案存在容易找到的位置。
- 在 ⑪ 設計⼯具箱的 **Project** ⾴籤 中,選擇 **GS1。**

![](_page_10_Picture_5.jpeg)

![](_page_11_Picture_0.jpeg)

![](_page_11_Picture_1.jpeg)

- 在 ⑪ 設計⼯具箱 **Layers** ⾴籤中,可選取編輯圖 層,也可利用勾選方式,調整工作區顯示狀況。以 選擇的圖層其字底為紅色。
- **Ratsnest** 為導引線資訊。
- · 透過 ③ 選取工具列決定目前可選取項目,能快速的 啟用或關閉 ⑨ 工作區中,精準利用可不同類別物件 的選取性,更加方便使用電路佈局軟體。

![](_page_11_Figure_5.jpeg)

![](_page_11_Picture_6.jpeg)

![](_page_11_Figure_7.jpeg)

![](_page_11_Figure_8.jpeg)

![](_page_12_Picture_0.jpeg)

## 自訂電路板尺寸— 以 Board Wizard 為例

- 1. 在 ⑪ 設計⼯具箱的 **Layers** ⾴籤中,選擇 **Board Outline**。
- 2. 在 ⑨ ⼯作區中,選取 board outline(預設為黃⾊線)並以 **Delete** 鍵刪除。 需注意在 ③ 選取⼯具列中是否有開啟對應的選取選項(最右邊的按鈕)
- 3. 在 ① 功能選單中選擇 **Tools > Board wizard**。
- 4. 待 **Board Wizard Board Technology** 開啟後,層板技術勾選 **Change the layer technology**。
- 5. 選擇 **Multi-layers constructed with double-sided boards (layer pairs)**, 並按 **Next。**

![](_page_13_Picture_0.jpeg)

- 6. 將 **Layer pairs** 設定為 2。**Blind vias** 不勾選。
- 7. 選擇 Next 後,在 Board Wizard Shape of Board 視窗中
	- 1. 將 **Units** 設定為 **mm** 。
	- 2. 將 **Reference point** 的 **Alignment** 設定為 **Bottom-left**。
	- 3. 在 **Board shape and size** 中選擇 **Rectangular**。
	- 4. 將 **Width** 設定為 **76.2** mm、**Height** 設定為 **50.8** mm。
	- 5. 將 **Clearance** 設定為 **0.127** mm。
- 8. 選取 **Finish** 完成 Board outline 的設定。

![](_page_14_Picture_0.jpeg)

![](_page_14_Picture_1.jpeg)

• 在 ① 功能選單中選擇 **Design > Set reference point**, 並透過游標 來放置**參考點**。

└透過 <Shift-8> 快捷鍵設定參考點 座標。

![](_page_14_Picture_43.jpeg)

![](_page_15_Picture_0.jpeg)

置入工作元件方法—  $\mathbf{1}$  and drag it to the location shown in the figure below. It to the figure below.  $\overline{A}$  you move the particle moves with it. A ratio  $\overline{A}$ 

- 以置入 U1 元件至工作區為例:
	- 在 ⑪ 設計⼯具箱的 **Layers** ⾴籤 中,選擇 **Copper Top**。
	- 以滑鼠移動 U1 元件至 Board Outline 內。
- ✦ 移動元件時,**導引線**(ratsnest)會跟 著移動。

![](_page_15_Picture_6.jpeg)

![](_page_16_Picture_0.jpeg)

#### 元件與屬性表單

- 在 ⑩ 屬性表單的 **Parts** 分頁中,移動到 **Board Outline** 內的元件,指示 燈會顯示為亮綠色。
- 使用者可以透過 ⑩ 屬性表單檢示元件 (Parts) 、接線 (Net) 、接點 (pads)、貫孔(Vias)、群組(Group)等資訊。

![](_page_16_Picture_4.jpeg)

![](_page_17_Picture_0.jpeg)

置入工作元件方法二

以滑鼠拖曳 ⑩ 屬性表單中 **Parts** 分頁內的元件指示燈,至 ⑨ 工作區 中,完成元件的移動(注意拖曳至 Board Outline 內指示燈會亮起)。

![](_page_17_Figure_3.jpeg)

![](_page_18_Picture_0.jpeg)

#### 導引線 (ratsnest)

- 導引線是黃⾊的長直線,連結各元件的接腳。由 Netlist 定義。
- Netlist 在 Multisim 專案匯出時即包含。

◆ 可以透過 Netlist editor 來更新 Netlist:在 ① 功能選單,選取 **Tools > Netlist editor。**

![](_page_19_Picture_0.jpeg)

![](_page_19_Picture_1.jpeg)

- 在 ⑤ 檢視⼯具列中,調整可視範圍。
- 以滑鼠滾輪來**放⼤、縮⼩**可視範圍。
- 按壓滑鼠**中鍵**來**移動**可視範圍。
- 按壓 <Shift> 鍵啟動**邊緣移動**功能。
- 認定以滑鼠為中心縮放可視範圍
	- 在①功能選單中選擇 **Options>Global option**
	- **在General ⾴籤中,勾選 Center on mouse**

![](_page_19_Picture_9.jpeg)

![](_page_19_Picture_107.jpeg)

 $\frac{4}{7}$ 

 $\frac{1}{x}$ 

V Show thumbnal previews for tabbed windows Show thumbnal previews in Design Toolbox

 $\overline{3}$ 

100

**English** 

Mnimum control point size:

Undo buffer size:

Language:

![](_page_20_Picture_0.jpeg)

![](_page_20_Figure_1.jpeg)

![](_page_21_Picture_0.jpeg)

新增元件:銅柱孔

- 從 ① 功能選單中,**Place > From Database**,開啟 **Get a Part From the Data Base** 視窗。
- 在左側的 **Database** 選單中,展 開 **Ultiboard Master > Through**  Hole Technology Parts, 並選 取 **Holes**。
- 在中間的 **Available parts** 選單 中,找到 **HOLE35**。按下 **OK**。

![](_page_21_Figure_5.jpeg)

![](_page_22_Picture_0.jpeg)

新增元件:銅柱孔 (續)

- 此時 **Enter Reference Designation for Part** 視窗跳 出,將 **RefDes for**… 設定為 H1,**Value** 設定為 HOLE。
- 按下 **OK** 放置元件。依序將 H1 到 H4 放置在四個角落。

![](_page_22_Figure_4.jpeg)

![](_page_22_Figure_5.jpeg)

![](_page_23_Picture_0.jpeg)

移動元件

- 方法一:直接以滑鼠拖曳元件。
- ⽅法⼆:選取元件後,透過快捷鍵 <Shift-8> 設定元件置放的座標。
- ⽅法三:以滑鼠拖曳 ⑩ 屬性表單中 **Parts** 分⾴內的元件指⽰燈,重新 放置對應的元件。

- ◆ 只保留 ③ 選取工具列中的 Enable Selecting Parts 選項,讓移動元 件更加容易。 <u>ઽ</u>፟፟<mark></mark>፟*፟* {} {} {\$ {\$ }Q | {\\$ }&
- ✦ 以 <Shift> 鍵選取並移動數個元件。 <sup>③</sup> 選取⼯具列

![](_page_24_Picture_0.jpeg)

![](_page_24_Picture_1.jpeg)

- 以游標框選或以<Shift>鍵選取多個元件 後,從 ① 功能選單中 **Edit > Align** 中選 擇預對齊的方式。
- 在 **Edit > Align** 也能找到元件分佈的選 項。
- 對⿑功能也能夠在滑鼠右鍵的選單中找到。

使用 Lock 鎖著元件,強化對齊的功能

![](_page_24_Picture_6.jpeg)

![](_page_25_Picture_0.jpeg)

![](_page_25_Picture_1.jpeg)

- 在 ⑪ 設計⼯具箱的 **Layers** 分⾴中,選擇 **Copper Top**。
- 選取 ① 功能選單中的 **Place > Line** 進入接線模式**。**
- 在 ④ 繪圖設定列中,將線寬設定為 **0.5 mm**(上 圖)。
- 在 ⑨ ⼯作區中,先點選某⼀個元件接腳,再依**導引線** 的輔助,完成接線(下圖)。

- ✦ 完成的接線能以滑鼠選取並調整。
- 使用 <ESC> 鍵離開接線模式。

![](_page_25_Picture_8.jpeg)

![](_page_25_Picture_9.jpeg)

![](_page_26_Picture_0.jpeg)

![](_page_26_Picture_1.jpeg)

- ◆ ① 功能選單中的 Place > Line 功能,也能在 ⑥ 功能面板中 的 **Line** ⼯具找到。
- ✦ 試著使⽤ ① 功能選單中 **Place > Follow-me** 與 **Place > Connection Machine** 的功能。

![](_page_26_Picture_4.jpeg)

✦ 在 ⑩ 屬性表單中 **Nets** 分⾴中,可以看到所有接線的屬性。

![](_page_26_Picture_73.jpeg)

![](_page_27_Picture_0.jpeg)

![](_page_27_Picture_1.jpeg)

• 依照前述指⽰,⼀步⼀步的完成 **GettingStarted.ewprj** 專案的設計**。**

![](_page_28_Picture_0.jpeg)

更改元件腳位 -

#### 以可調電阻為例

- 至 <https://goo.gl/xhY9Eq> 下載 Change package.ms14檔案。
- 雙擊可調電阻,開啟屬性視窗。
- 找到 **Value** 分⾴,點擊 **Edit footprint…**。
- 在 **Edit footprint** 視窗中,點擊 **Select from Database**。
- 在 **Select a footprint** 視窗中,選擇 **SPITRI64W**。
- 點擊視窗下⽅的 **Select** 完成設定。

#### 更改元件腳位

![](_page_29_Picture_19.jpeg)

![](_page_30_Picture_0.jpeg)

- 在 **Select a footprint** 視窗中,點擊 **Filter** 開啟 **Filter** 視窗。
- 利⽤ **Add row** 加入過濾條件,內容為 「Footprint」、「Contain」、 「SPITRI64W」。
- 點擊 **OK** 完成設定。

![](_page_30_Picture_56.jpeg)

![](_page_31_Picture_0.jpeg)

### Multisim 輸出至 Ultiboard

• 在 Multisim 的功能選單中,找到 **Transfer > Transfer to Ultiboard > Transfer to Ultiboard XX.X**。

![](_page_31_Picture_3.jpeg)

![](_page_32_Picture_0.jpeg)

![](_page_32_Picture_24.jpeg)

![](_page_33_Picture_0.jpeg)

![](_page_33_Picture_1.jpeg)

mm

For Help, press F1

![](_page_34_Picture_0.jpeg)

## 設計檢查: Multisim 的 ERC

- 從功能選單中的 **Tools > Electrical rules check…** 開啟 ERC 視窗。
- ERC(Electrical rules check)能檢查出 Multisim 設計中可能的接線錯誤。
- **★ 輸出⾄ Ultiboard 前請先做 ERC!**

![](_page_34_Picture_5.jpeg)

![](_page_35_Picture_0.jpeg)

- 從功能選單中的 **Report > Bill of Materials** 開啟 料件 表單。
- 料件表單(BOM)會列出該設計所需要的所有元件。
- **★ 確定你有你所需要的元件!**

![](_page_35_Picture_4.jpeg)

![](_page_36_Picture_0.jpeg)

## 設計檢查: Ultiboard 的 DRC 與 CC

- DRC 與 CC 在從功能選單中的 **Design > DRC and netlist check** 與 **Design > Connectivity check…** 中
- DRC(Design rules check)能檢查出 Ultiboard 中不符合設 計規則的繞線與佈件。
	- Netlist check 會檢查 Netlist 在與 Multisim 同步或更改 Netlist 後可能造成的錯誤。
	- CC(Connectivity check…)會找出 Ultiboard 設計中的未 接線與半接線。

![](_page_36_Picture_6.jpeg)

★ 開始電路佈局輸出前,請先完成所有檢查!

![](_page_37_Picture_0.jpeg)

#### 電路佈局輸出

- 在 Ultiboard 的 ① 功能選單中的 **File > Export** 開始電路佈局輸出
- 依照電路板廠或打件廠的需要, 輸出適當的檔案。

![](_page_37_Picture_4.jpeg)

![](_page_38_Picture_0.jpeg)

![](_page_38_Picture_1.jpeg)

• 在 Ultiboard 上佈件,應依**功能群組**,劃分不同的電路板**佈件區**。功能群 組的劃分則基於 Multisim 設計。

![](_page_39_Picture_0.jpeg)

功 **功能群組分類** 能 群 組 分 類

![](_page_39_Figure_2.jpeg)

![](_page_40_Picture_0.jpeg)

![](_page_40_Picture_1.jpeg)

- 至 <https://goo.gl/xhY9Eq> 下載附件。
- 打開 RPA.ewprj, 該 Ultiboard 檔為離子探測器的電路佈局設計, 其中 部分的元件擺放已經完成,試著去完成整個設計。
- RPA\_final.ms14 為該設計的 Multisim 檔,請參考該設計。

![](_page_41_Picture_0.jpeg)

共同注意

- 繞線寬度⾄少 **0.3 mm**,應**避免**走銳⾓。繞線平⾯以 **Copper Bottom** 為主。
- 因此版不電鍍,繞線在 Copper Top 時須通知助教
- 建議以 **Power plane** 套⽤代號為「0」的接地線,並指定為 **Copper Bottom**。
- ⼀般來說,電源線路(例如:VSS 與 VDD)的無極性**電容**愈接近 IC 效果愈好。
- 要達到最佳佈局,請參照「佈件類比原則」。
- 元件之間靠太近會導致裝配不易;離電路版邊緣太近則不容易被保護。
- 不使用自動佈件與繞線。
- **★ 電路佈局輸出前,記得做 DRC 與 CC。**

![](_page_42_Picture_0.jpeg)

離子探測器電路圖

![](_page_42_Figure_2.jpeg)

![](_page_43_Picture_0.jpeg)

![](_page_43_Picture_1.jpeg)

 $0.1\mu F$ 

SV  $\bullet$ 

**BLAS** 

÷.

![](_page_44_Picture_0.jpeg)

#### 離子探測器電路接線圖

![](_page_44_Figure_2.jpeg)

![](_page_44_Picture_179.jpeg)

![](_page_45_Picture_0.jpeg)

![](_page_45_Picture_1.jpeg)

![](_page_45_Figure_2.jpeg)

![](_page_45_Picture_50.jpeg)

![](_page_46_Picture_0.jpeg)

#### 電路功能群組

![](_page_46_Figure_2.jpeg)

![](_page_47_Picture_0.jpeg)

## 離子探測器電路 3D 模擬圖

![](_page_47_Figure_2.jpeg)